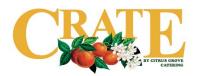

## **How to Find CRATE and Our Menu**

- Visit <u>cratecatering.ucr.edu</u>. On this website you'll find our most recent menu, as well as the links to enter a CRATE order.
  - Note: All UCR Staff, Faculty, and Designated Reservers from a Registered Student Organization will click to Order via EMS. If you are not UCR Staff, Faculty, or the Designated Reserver for your Registered Student Org, click to Order via Request Form.

Order via EMS

Order via Request Form

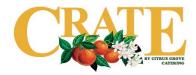

## **How to Enter a CRATE Order Request via EMS**

From the CRATE website, click to Order via EMS. Alternatively, go to <u>reserve.ucr.edu</u>. You'll find yourself at the
home page of EMS. This is where you may be used to reserving meeting space at the HUB or the Student
Recreation Center.

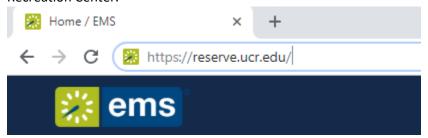

• Type in your username and password. Your username is your NetID with "@ucr.edu" at the end of it (i.e. Scotty Bear's NetID is scottyb, so their EMS login would be scottyb@ucr.edu) and your password will be your employee ID # (8 digit number).

| User Id *                     |
|-------------------------------|
| scottyb@ucr.edu               |
| Password *                    |
|                               |
| Sign In                       |
| ▲ I've forgotten my password. |

 Note: Your employee ID # can be found by logging into UC Path, and looking in the top left corner of your home page.

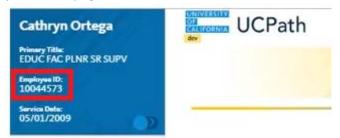

• If you can't remember your password, click "I've forgotten my password", or call the CRATE office at (951) 827-5766 or the Hospitality Services office at (951) 827-5471.

• Upon logging in, you'll see My Reservation Templates and My Bookings. Under My Reservation Templates you'll see **CRATE by Citrus Grove Catering**. Click **About** to reference CRATE booking rules, such as new request cutoffs, and cancellation cutoffs. Click **Book Now** to create an order request.

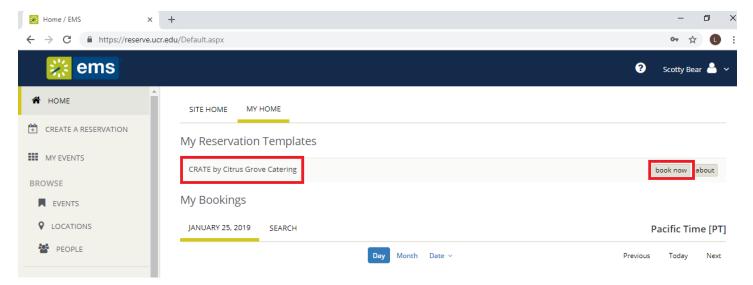

- First, you'll need to enter pertinent details about your request including:
  - o Date
    - Can also enter a recurrence
    - Keep in mind that weekend dates are not bookable via EMS. CRATE has reservation minimums that are required for a weekend order. If your event is on a weekend, call us at (951) 827-5766 to see if we can accommodate your needs
  - Start Time this is the time you'd like the food to be picked up or delivered
  - End Time since we do not return for CRATE orders, this information is not too pertinent for our team, but it is required
  - Location Details
    - Buildings this drop down will default to "CRATE" and you won't have the option to change this
    - Location this is an open text field, meaning you can type in whatever location you need your order delivered to; if you plan to pick up your order, please type in pick up

• Once you're finished entering the details needs, click **Next Step** to continue.

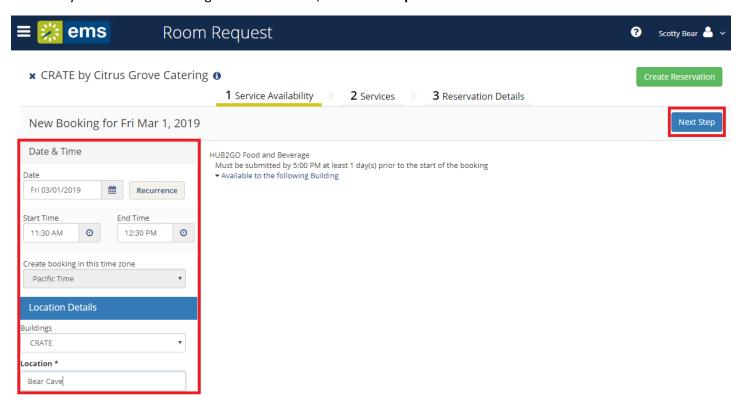

- Continue by entering whether or not you'd like delivery or pick up from the dropdown menu. Next, enter your
  Estimated Count. Be sure to be as accurate as possible, as we will provide paper goods according to your
  estimated count.
  - o Note: You will not be able to view menu items until you put in your Estimated Count.
  - o You can also enter your **FAU** if this is your payment method, but this field is not required.

• You'll see the menu groupings (i.e. Breakfast, Entrees, Pizza, etc.). Click on the ^ next to the grouping you'd like to expand to see all menu options in that grouping.

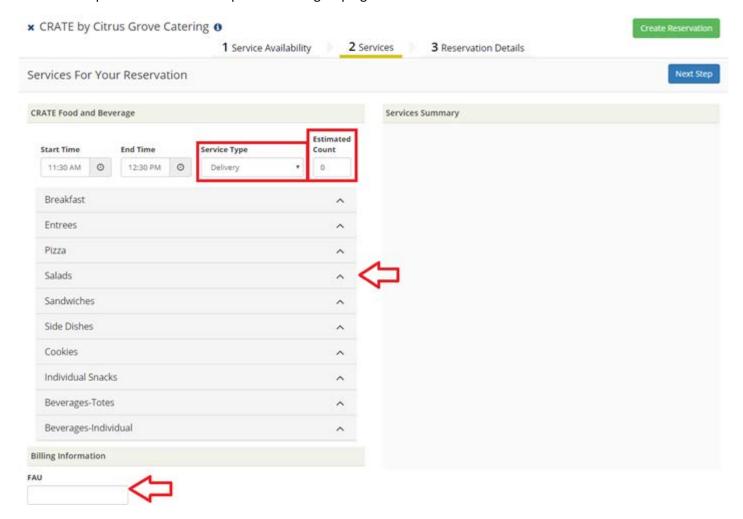

• Click on the menu item that you'd like to select.

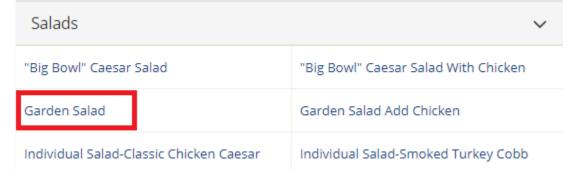

• Depending on the menu item you select, you may get an alert message. For example, if you select the Garden Salad, you'll see this alert message:

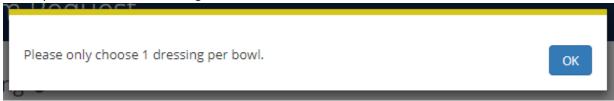

The message is alerting you to only choose 1 dressing per bowl that you request. For example, if you're ordering 1 Garden Salad, just select 1 dressing on the next pop up. If you're ordering 3 Garden Salads, select up to 3 dressings in the next pop up. Click **OK** to continue.

• A menu item description, with price, quantity selection, and any other selections needed will pop up. You'll be able to read the menu description and see the cost – be sure this is the item you want, and take note of the servings. Use the quantity toggle to increase or decrease # of menu item you'd like to request. Use the check boxes to check your selections (keep the alert in mind!). Finally, use the Special Instructions open text box to inform us of anything we need to know. Click OK to continue.

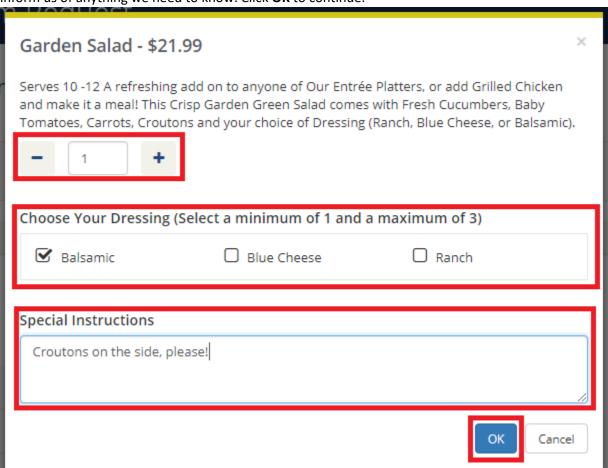

• Upon clicking **OK**, the pop up box will disappear, and you'll see your menu item under **Services Summary**. You will see the menu item, along with quantity, selections (if applicable), and Special Instructions (if entered).

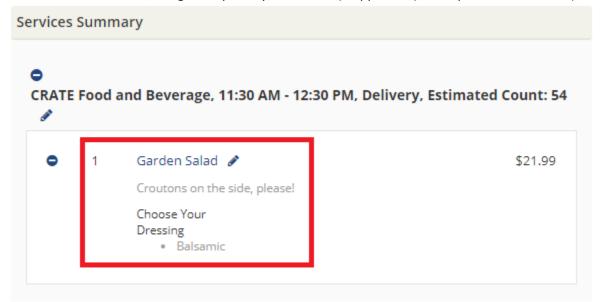

Continue adding menu items to complete your order. You'll see them added to the Services Summary. If you
need to edit a menu item that you've added, simply click on the pencil icon next to the menu item you'd like to
edit:

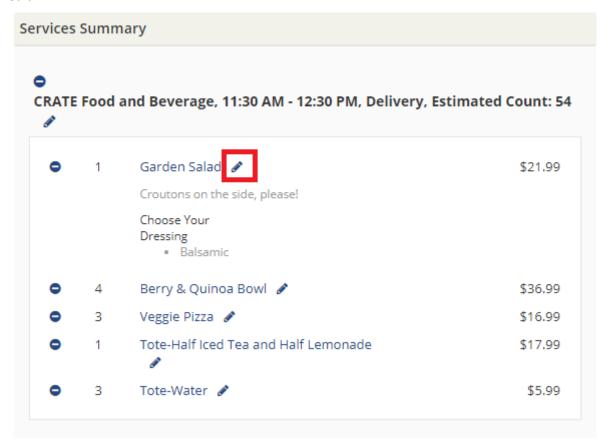

• If the menu item had an alert message, you'll see that again – click **OK** to continue. The menu item pop up will return and you can change quantity, selections, and Special Instructions. After you've made your edits, click **OK** to continue.

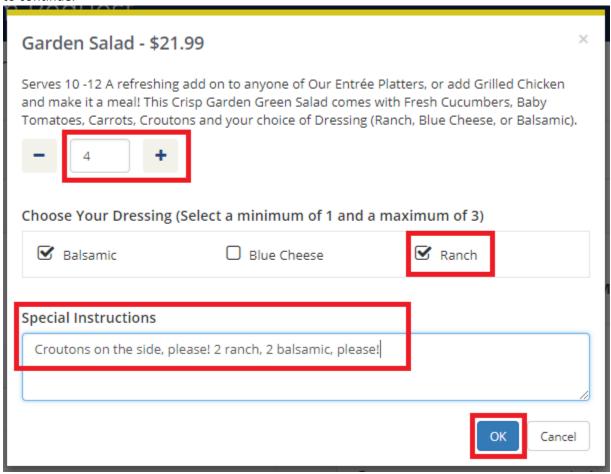

 Once you've added all of your menu items, and have reviewed the Service Summary, click Next Step to continue. • You'll need to complete more pertinent details, include your event name, your contact information, billing information, and to answer some critical questions we need in order to get your order right. Enter all the information as accurately as possible so we can get your order processed and confirmed as quickly as possible. After you've completed the form, click **Create Reservation** to complete your order.

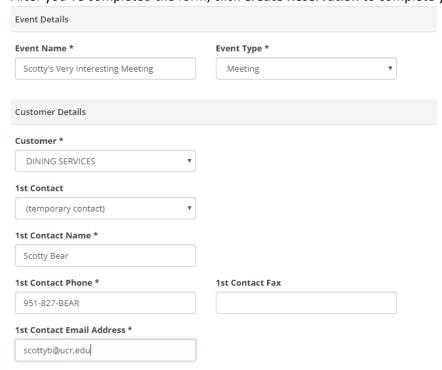

- You'll have to answer a few required questions regarding dietary restrictions and delivery details if these questions do not apply to your order, simply type **n/a**.
- You'll also need to acknowledge that delivery fees (if applicable) will be added by a CRATE team member, once we review your order. You'll see them appear on your reservation summary when a CRATE team member confirms your order.

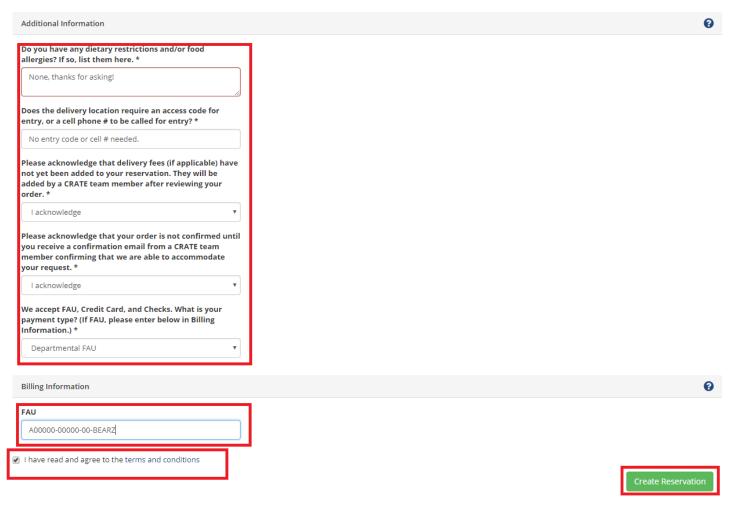

• Once you click **Create Reservation**, you'll see an alert message reminding you that your order is not confirmed until you receive confirmation from a CRATE team member. If you have any questions at this point, please feel free to call us at (951) 827-5766 – we're happy to help!

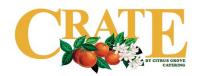

## **How to Cancel a CRATE Order via EMS**

- Is your event more than 3 days away?
  - No You will **not** be able to cancel your order via EMS. Please call us at (951) 827-5766 to see if your order can be cancelled.
  - o Yes Proceed to enter a cancellation request via EMS.
- Log in to EMS. In the upper left corner, click on My Events.

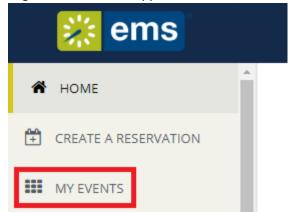

Find the event that you'd like to cancel, and click on the event name:

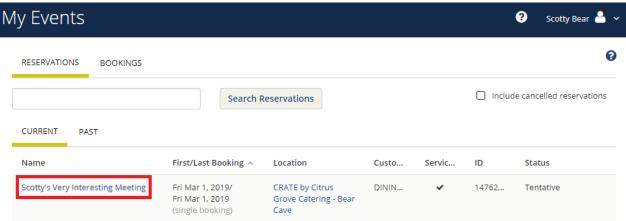

- On the right side of the screen, you'll see an option to **X Cancel Reservation**. Click to proceed.
  - Note: If you simply need to edit your reservation, there are a couple of options:
    - Click on the pencil next to Edit Reservation Details (top left) to edit simple details, such as Event Name and Contact Info.
    - Click on the pencil next to the event date under the Bookings header to edit date and time.
    - If you need to edit menu items or quantities, please email Guillermo Montoya, or call us at (951) 827-5766.

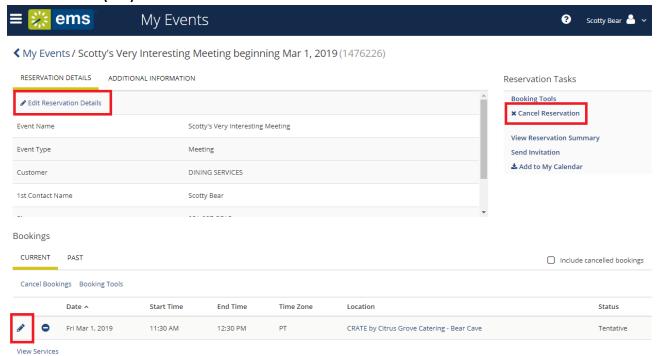

• You'll see an alert message asking you to enter your cancel reason and cancel notes. Select from the drop down, and add any notes about your cancellation and click **Yes, Cancel Reservation**.

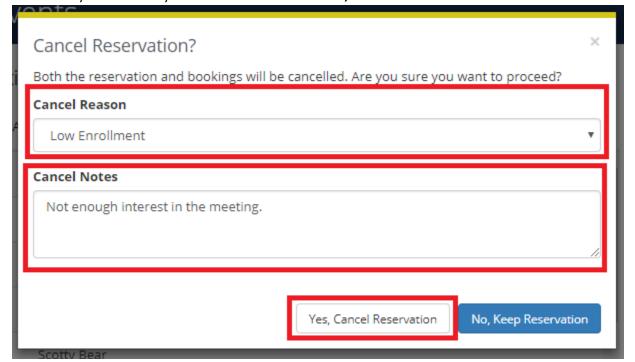

• You'll be taken back to the My Events page, where you'll see the status of your reservation has changed to **Web Cancellation**. Once we review your cancellation request, we will change the status to **Cancelled**, and will send you a cancellation confirmation email.

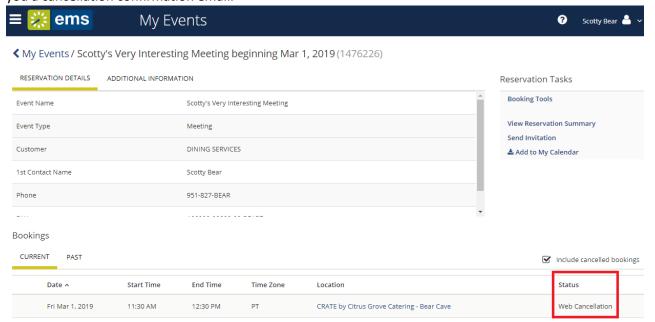